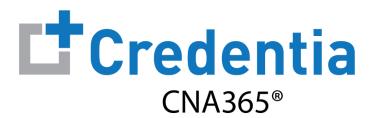

## **Candidate Registration Quick Reference Guide**

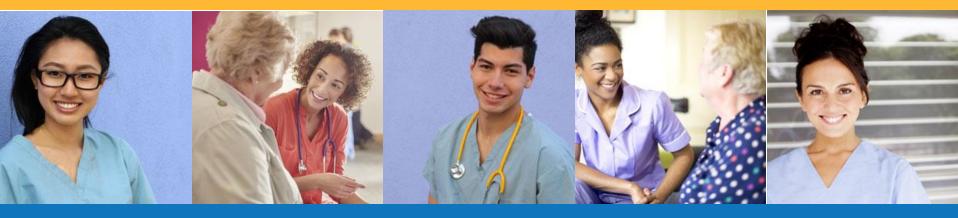

## **Contents**

- How to Create a CNA365® Account
- 2 How to Submit a Testing Application
- 3 How to Schedule an Exam

## **How to Create a CNA365® Account**

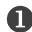

Click the "CNA365" button at the top of your state website page at www.credentia.com

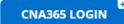

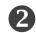

Select the "Sign Up" link on the CNA365® login page

1 TIP: bookmark the CNA365® login page

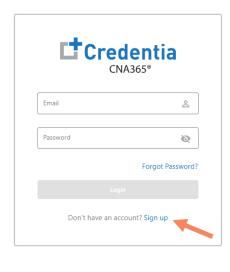

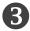

Fill out the new account form and select "Sign Up" button

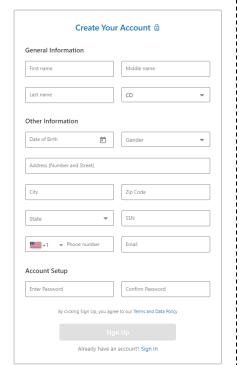

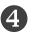

Check your email for your account confirmation and click the "Activate Account" button

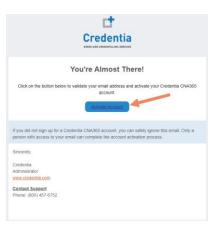

Step 1 - Start New Application

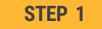

After you login, click on the "Start New Application" button that appears on your Dashboard page

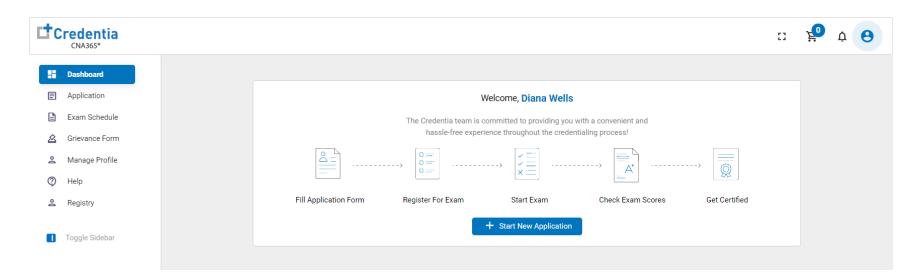

#### Step 2 – Select Your Eligibility Route

#### STEP 2

- 1. Select your eligibility route
- 2. Confirm your eligibility route by checking the box
- 3. Select the "Start" button

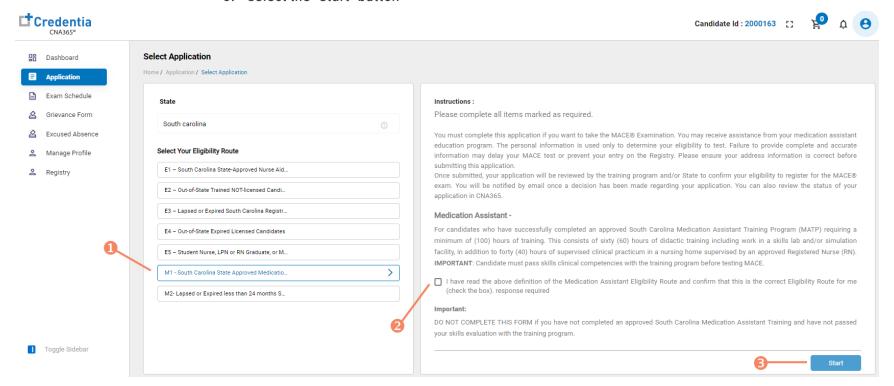

Step 3 – Complete Application

STEP 3

Click on each section to enter the required information and upload any supporting documentation as prompted

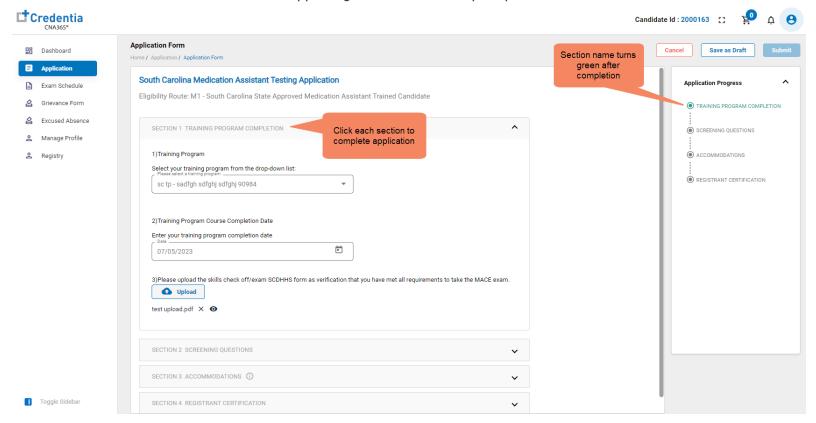

1 TIP: save your application by selecting "Save as Draft" button in upper right-hand corner if you want to save and submit later

### Step 4 - Submit Application

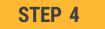

When you have completed all sections, click on the "Submit" button

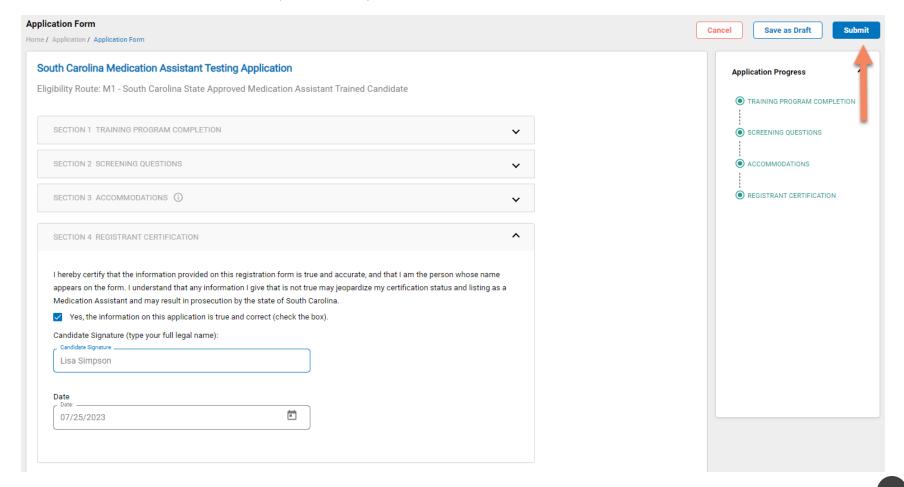

## **Checking Your Application Status**

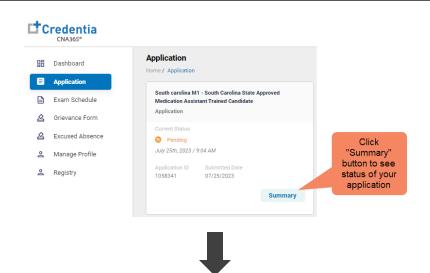

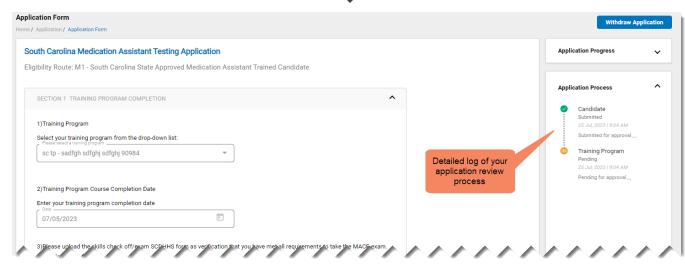

You will receive a CNA365® alert email once your application has been approved and you are able to register for exams

Step 1 – Register for Exam

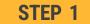

Select "Exam Schedule" from the navigation menu and then select the "Register for Exam" button

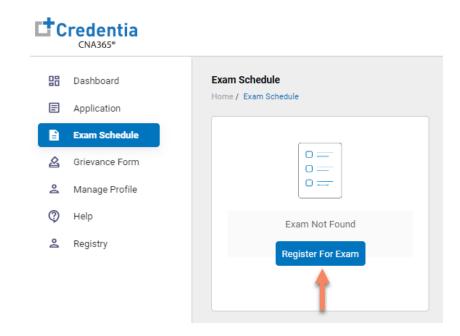

Step 2 – Select Exam Type

STEP 2

Select the Exam Type (you schedule one exam at a time)

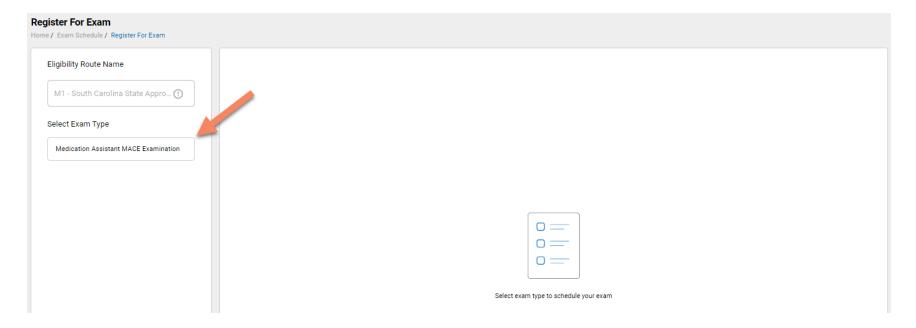

#### Step 3 – Schedule Online Exam

STEP 3

#### To schedule an online written/oral exam (skip this step if you want to schedule a test center exam):

- 1. Select online exam
- 2. Select your time zone
- 3. Select your preferred exam date (note that days in bold have exam times available and disabled days have no available exam times)
- 4. Select your preferred time of day range for the exam date selected
- Select one of the available time slots
- 6. Select "Add Cart" button

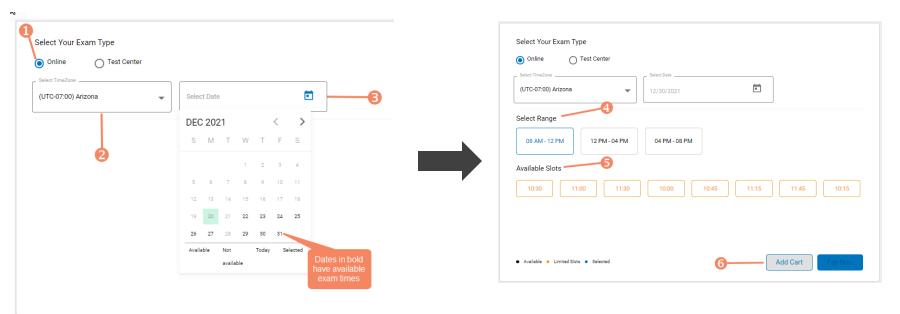

### Step 4 – Enter Payment Information or Voucher in Shopping Cart

#### STEP 4

#### **OPTION #1: Pay by credit or debit card**

- 1. Enter your credit or debit card information
- 2. Select the "Pay" button

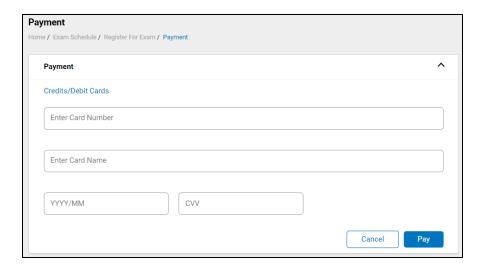

#### **OPTION #2: Apply voucher**

- 1. In the "Enter Promo Code" box, enter the voucher provided to you by your training program or sponsor
- 2. Select the "Apply Code" link"
- 3. Select the "Schedule Now" button

**IMPORTANT:** Be sure that the exam(s) in your shopping cart match the voucher type

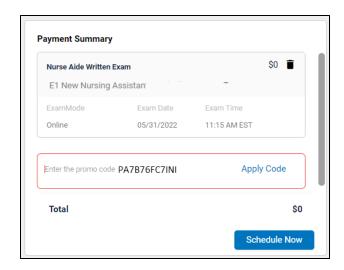